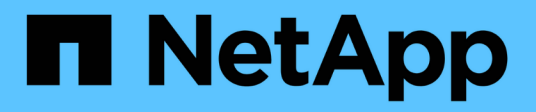

# **Acceso a SnapManager**

SnapManager for SAP

NetApp April 19, 2024

This PDF was generated from https://docs.netapp.com/es-es/snapmanager-sap/windows/task-verify-thesnapmanager-windows-host-server-status.html on April 19, 2024. Always check docs.netapp.com for the latest.

# **Tabla de contenidos**

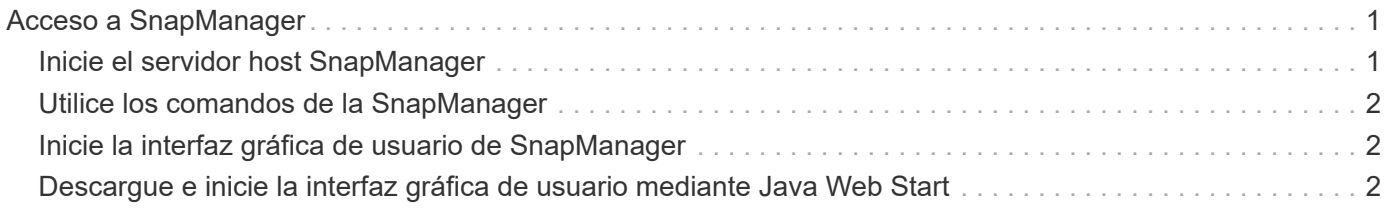

# <span id="page-2-0"></span>**Acceso a SnapManager**

Es posible acceder a SnapManager por medio de la interfaz de línea de comandos (CLI) o de la interfaz gráfica de usuario (GUI).

Es posible realizar operaciones de SnapManager distintas de las siguientes maneras:

• Si se introducen comandos en la CLI en un host que está en la misma red que el host de la base de datos.

Para obtener una lista de todos los comandos y una explicación de sus opciones y argumentos, consulte el capítulo referencia de comandos.

Para acceder a la CLI, haga clic en **Inicio** > **todos los programas** > **NetApp** > **SnapManager para SAP** > **Iniciar interfaz de línea de comandos SMSAP (CLI)**.

• Mediante el acceso a la GUI en un host en la misma red que el host de la base de datos.

La interfaz gráfica de usuario proporciona sencillos asistentes que ayudan a realizar diferentes operaciones.

• Mediante los comandos SAP BR\*Tools.

# <span id="page-2-1"></span>**Inicie el servidor host SnapManager**

Puede iniciar el servidor SnapManager mediante los servicios de Windows.

#### **Pasos**

- 1. Haga clic en **Inicio** > **Panel de control** > **Herramientas administrativas** > **Servicios**.
- 2. En la ventana **Servicios**, seleccione NetAppSnapManager 3.3 para SAP.
- 3. Puede iniciar el servidor de una de estas tres formas:
	- En el panel izquierdo, haga clic en **Inicio**.
	- Haga clic con el botón derecho en NetAppSnapManager 3.3 para SAP y seleccione **Iniciar** en el menú desplegable.
	- Haga doble clic en NetAppSnapManager 3.3 para SAP y, a continuación, en la ventana Propiedades, haga clic en **Inicio**.

## **Comprobar el estado del servidor host SnapManager**

El servidor debe estar en ejecución para que pueda ejecutar comandos o iniciar operaciones de SnapManager. Debe verificar el estado del servidor antes de realizar cualquier operación.

### **Pasos**

- 1. En la ventana Servicios, seleccione SnapManager 3.3 para SAP.
- 2. Vea el estado en la columna Status.

# <span id="page-3-0"></span>**Utilice los comandos de la SnapManager**

Después de iniciar el servidor de host SnapManager, puede utilizar SnapManager introduciendo comandos en el símbolo del sistema de su host.

### **Paso**

- 1. Para realizar una operación:
	- En el caso de un host de Windows, vaya a **Inicio** > **todos los programas** > **NetApp** > **SnapManager para SAP** > **Iniciar interfaz de línea de comandos SMSAP (CLI)**

# <span id="page-3-1"></span>**Inicie la interfaz gráfica de usuario de SnapManager**

Si SnapManager está instalado en el host, inicie la interfaz gráfica de usuario (GUI) para SnapManager seleccionando el programa en una lista de programas.

### **Lo que necesitará**

• Asegúrese de que el servidor SnapManager se ha iniciado.

## **Acerca de esta tarea**

Puede iniciar la interfaz gráfica de usuario de SnapManager de una de las siguientes maneras:

- En el host de SnapManager, haga clic en **Inicio** > **todos los programas** > **NetApp** > **SnapManager para SAP** > **Iniciar SMSAP GUI**.
- Si SnapManager no está instalado en el host, utilice Java Web Start, que descarga los componentes de SnapManager e inicia la GUI.

## <span id="page-3-2"></span>**Descargue e inicie la interfaz gráfica de usuario mediante Java Web Start**

Es posible utilizar Java Web Start si SnapManager no está instalado en el host. Java Web Start descarga los componentes de SnapManager e inicia la interfaz gráfica de usuario (GUI). Las versiones de JRE compatibles son 1.5, 1.6 y 1.7.

## **Lo que necesitará**

Debe asegurarse de que se cumplan las siguientes condiciones:

- El servidor SnapManager se está ejecutando.
- Se abre una ventana del navegador Web.

#### **Pasos**

1. En la ventana del explorador Web de Microsoft Internet Explorer, introduzca https://smsapserver.domain.com:port.

smsap-server.domain.com Es el nombre de host y el dominio completos en los que se han instalado SnapManager y. port Es el puerto de escucha del servidor SnapManager (27314, de forma

predeterminada).

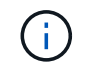

Debe entrar https en la ventana del navegador.

Aparecerá un cuadro de diálogo con el siguiente mensaje.

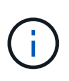

A dialog box with the message There is a problem with the site's security certificate…Do you want to proceed?

- 1. Haga clic en **Sí** o **continuar**.
- 2. Haga clic en el enlace con la etiqueta **haga clic aquí para descargar e instalar JRE 6.0 y la aplicación**.

Se muestra un vínculo con el nombre Descargar Java Web Start con el siguiente mensaje.

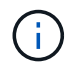

This site might require the following ActiveX control: Java Plug-in 1.6"… "Click here to install

- 1. En la ventana **instalar**, realice los siguientes pasos:
	- a. Haga clic en el mensaje etiquetado Click here to install….

Aparece el menú **Install ActiveX Control** (instalar control ActiveX\*).

b. Seleccione **instalar control ActiveX…**.

Se muestra el siguiente mensaje.

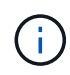

Internet Explorer - Security Warning" containing the following text: "Do you want to install this software? Name: Java Plug-in 1.6

1. Haga clic en **instalar**.

Un "Java Plug-in 1.6". Aparece la ventana del instalador de J2SE Runtime Environment 1.6.

2. Haga clic en **instalar**.

Aparecerá una ventana en la que se le solicitará que instale J2SE Runtime Environment 1.6. . En la ventana instalar, realice los siguientes pasos:

- 3. En la página **Contrato de licencia**, seleccione **Acepto los términos del contrato de licencia** y haga clic en **Siguiente**.
- 4. En la página **Tipo de instalación**, seleccione **típica** y haga clic en **Siguiente**.
- 5. En la ventana **instalación completada**, haga clic en **Finalizar**.

SnapManager comienza la descarga.

Un cuadro de diálogo Descarga de archivos con el mensaje Do you want to save this file? application.jnlp aparece en pantalla. . En la ventana **Descarga de archivos**, realice los siguientes pasos:

- 6. Instale la versión más reciente de JRE 1.6 en el cliente de Windows.
- 7. Compruebe que Java se ha instalado ejecutando el siguiente comando: java -version

La salida debe indicar Java versión 1.6.0\_24 (Java 1.6) o posterior.

8. Cambie la configuración de Windows para abrir siempre archivos con extensión jnlp con el programa Java Web Start Launcher.

Los pasos para cambiar la configuración de Windows varían en función de la versión de Windows que esté utilizando.

9. Introduzca la URL de SnapManager que ha especificado en el paso 1.

La descarga de SnapManager se inicia en el cliente Windows y se muestra la siguiente advertencia

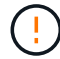

security dialog box is displayed.

1. Siga estos pasos.

El contenido del mensaje y las etiquetas de los botones varían según la plataforma.

a. En el cuadro de diálogo **Advertencia - Seguridad**, haga clic en **Sí**.

Aparecerá un cuadro de diálogo.

b. En el cuadro de diálogo falta de coincidencia del nombre de host, haga clic en **Ejecutar**.

Se muestra el cuadro de diálogo Advertencia - Seguridad con un mensaje acerca de la firma de la aplicación SnapManager.

c. Haga clic en **Ejecutar**.

Aparece un cuadro de diálogo con el título Java Installer - Security Warning y el siguiente mensaje.

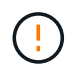

Warning Security - the application's digital signature has an error. Do you want run the application

1. Haga clic en **Ejecutar**.

El navegador descarga e inicia la interfaz gráfica de usuario de SnapManager para SAP.

#### **Información de copyright**

Copyright © 2024 NetApp, Inc. Todos los derechos reservados. Imprimido en EE. UU. No se puede reproducir este documento protegido por copyright ni parte del mismo de ninguna forma ni por ningún medio (gráfico, electrónico o mecánico, incluidas fotocopias, grabaciones o almacenamiento en un sistema de recuperación electrónico) sin la autorización previa y por escrito del propietario del copyright.

El software derivado del material de NetApp con copyright está sujeto a la siguiente licencia y exención de responsabilidad:

ESTE SOFTWARE LO PROPORCIONA NETAPP «TAL CUAL» Y SIN NINGUNA GARANTÍA EXPRESA O IMPLÍCITA, INCLUYENDO, SIN LIMITAR, LAS GARANTÍAS IMPLÍCITAS DE COMERCIALIZACIÓN O IDONEIDAD PARA UN FIN CONCRETO, CUYA RESPONSABILIDAD QUEDA EXIMIDA POR EL PRESENTE DOCUMENTO. EN NINGÚN CASO NETAPP SERÁ RESPONSABLE DE NINGÚN DAÑO DIRECTO, INDIRECTO, ESPECIAL, EJEMPLAR O RESULTANTE (INCLUYENDO, ENTRE OTROS, LA OBTENCIÓN DE BIENES O SERVICIOS SUSTITUTIVOS, PÉRDIDA DE USO, DE DATOS O DE BENEFICIOS, O INTERRUPCIÓN DE LA ACTIVIDAD EMPRESARIAL) CUALQUIERA SEA EL MODO EN EL QUE SE PRODUJERON Y LA TEORÍA DE RESPONSABILIDAD QUE SE APLIQUE, YA SEA EN CONTRATO, RESPONSABILIDAD OBJETIVA O AGRAVIO (INCLUIDA LA NEGLIGENCIA U OTRO TIPO), QUE SURJAN DE ALGÚN MODO DEL USO DE ESTE SOFTWARE, INCLUSO SI HUBIEREN SIDO ADVERTIDOS DE LA POSIBILIDAD DE TALES DAÑOS.

NetApp se reserva el derecho de modificar cualquiera de los productos aquí descritos en cualquier momento y sin aviso previo. NetApp no asume ningún tipo de responsabilidad que surja del uso de los productos aquí descritos, excepto aquello expresamente acordado por escrito por parte de NetApp. El uso o adquisición de este producto no lleva implícita ninguna licencia con derechos de patente, de marcas comerciales o cualquier otro derecho de propiedad intelectual de NetApp.

Es posible que el producto que se describe en este manual esté protegido por una o más patentes de EE. UU., patentes extranjeras o solicitudes pendientes.

LEYENDA DE DERECHOS LIMITADOS: el uso, la copia o la divulgación por parte del gobierno están sujetos a las restricciones establecidas en el subpárrafo (b)(3) de los derechos de datos técnicos y productos no comerciales de DFARS 252.227-7013 (FEB de 2014) y FAR 52.227-19 (DIC de 2007).

Los datos aquí contenidos pertenecen a un producto comercial o servicio comercial (como se define en FAR 2.101) y son propiedad de NetApp, Inc. Todos los datos técnicos y el software informático de NetApp que se proporcionan en este Acuerdo tienen una naturaleza comercial y se han desarrollado exclusivamente con fondos privados. El Gobierno de EE. UU. tiene una licencia limitada, irrevocable, no exclusiva, no transferible, no sublicenciable y de alcance mundial para utilizar los Datos en relación con el contrato del Gobierno de los Estados Unidos bajo el cual se proporcionaron los Datos. Excepto que aquí se disponga lo contrario, los Datos no se pueden utilizar, desvelar, reproducir, modificar, interpretar o mostrar sin la previa aprobación por escrito de NetApp, Inc. Los derechos de licencia del Gobierno de los Estados Unidos de América y su Departamento de Defensa se limitan a los derechos identificados en la cláusula 252.227-7015(b) de la sección DFARS (FEB de 2014).

#### **Información de la marca comercial**

NETAPP, el logotipo de NETAPP y las marcas que constan en <http://www.netapp.com/TM>son marcas comerciales de NetApp, Inc. El resto de nombres de empresa y de producto pueden ser marcas comerciales de sus respectivos propietarios.